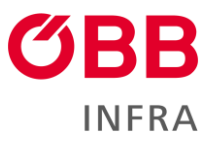

# ÖBB-Infrastruktur AG

# **SFIT - Störfallinformationstool Benutzerhandbuch**

infrastruktur.oebb.at

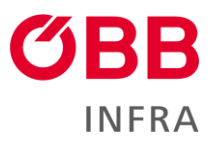

## Inhaltsverzeichnis

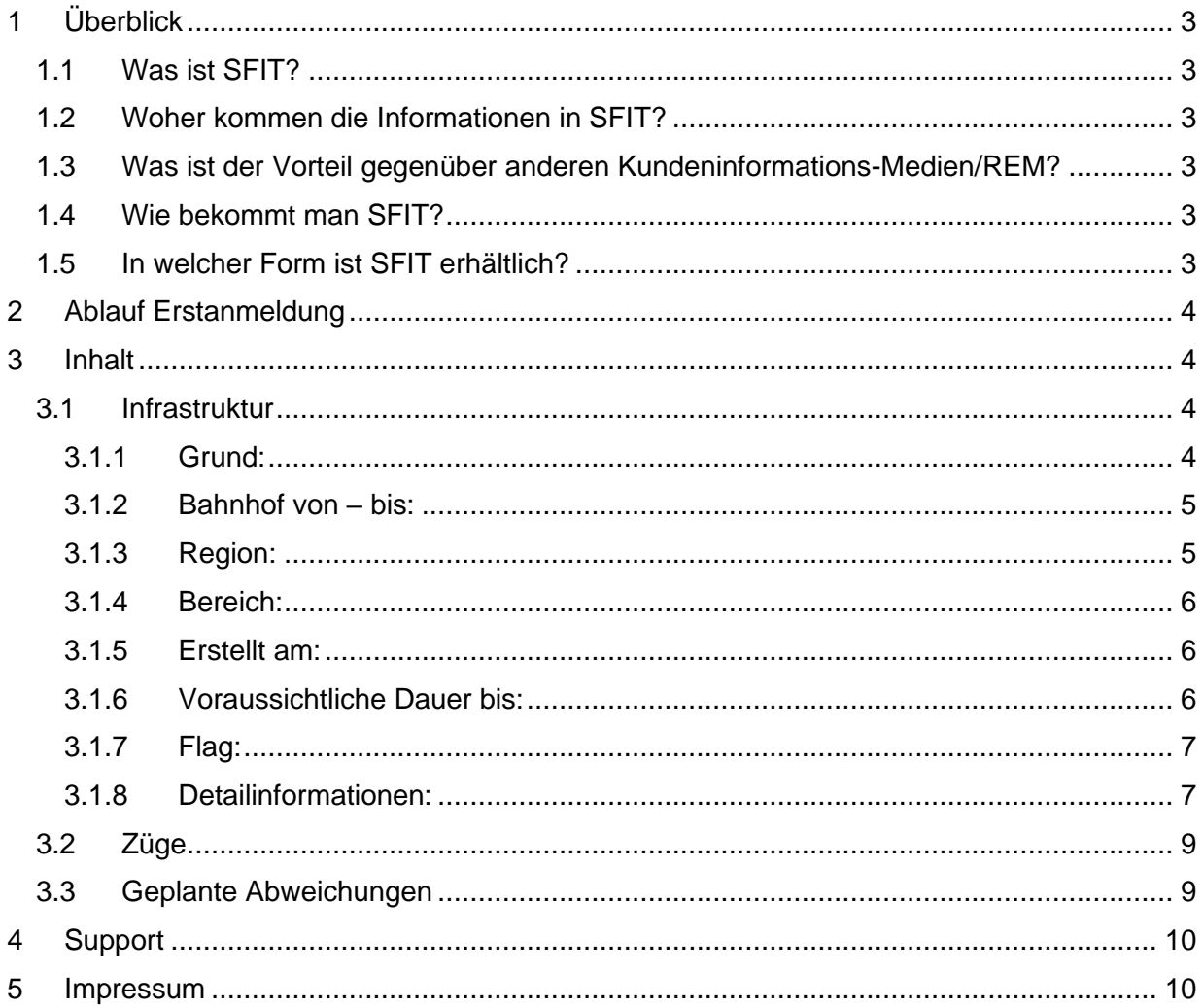

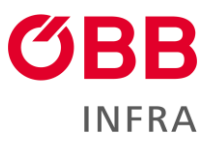

# <span id="page-2-0"></span>**1 Überblick**

## <span id="page-2-1"></span>**1.1 Was ist SFIT?**

SFIT, kurz für Störfallinformationstool, ist eine (Web-)App die dazu dient, Mitarbeiter:innen mit direktem Kund:innenkontakt im Störungsfall schnell mit Informationen zu versorgen. SFIT ist sowohl als App für das Mobiltelefon als auch als Webapp verfügbar.

### <span id="page-2-2"></span>**1.2 Woher kommen die Informationen in SFIT?**

Die Informationen in SFIT werden direkt von den jeweiligen Fahrdienstleiter:innen-Kundeninformation in der Betriebsführungszentrale eingegeben.

#### <span id="page-2-3"></span>**1.3 Was ist der Vorteil gegenüber anderen Kundeninformations-Medien/REM?**

Die Informationen in SFIT sind in kundengerechter Sprache aufbereitet. Informationen, insbesondere den Schienenersatzverkehr betreffend, werden detailliert weitergegeben und mittels Chatfunktion kann eine direkte Kommunikation zwischen Fahrdienstleiter:innen in der BFZ und Mitarbeiter:innen vor Ort hergestellt werden.

### <span id="page-2-4"></span>**1.4 Wie bekommt man SFIT?**

SFIT ist ein kostenpflichtiges Service. Alle Details dazu sind den aktuellen SNNB zu entnehmen.

### <span id="page-2-5"></span>**1.5 In welcher Form ist SFIT erhältlich?**

SFIT steht sowohl als klassische App fürs Handy als auch als Webapp zur Verfügung.

Zugang Webversion: https://sfit.oebb.at/

Zugang zur App über **De Google play** 

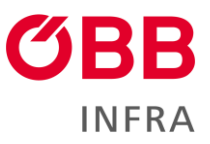

# <span id="page-3-0"></span>**2 Ablauf Erstanmeldung**

Nachdem ein neuer User durch einen vom jeweiligen EVU festgelegten EVU-Administrator in der Benutzerdatenbank angelegt wurde, wird vom System automatisiert ein Begrüßungsmail mit einem Registrierungslink zugeschickt (Absender: servicehub@oebb.at).

- Mit Klick auf den Link öffnet sich die Registrierungsseite von SFIT
- Beim Ersteinstieg muss ein Passwort vergeben werden
	- o Das Passwort muss mind. 12 Zeichen (max. 30 Zeichen) lang sein, mindestens einen Kleinbuchstaben, einen Großbuchstaben und eine Zahl enthalten.
	- o Es darf nicht aus dem Usernamen oder der E-Mail Adresse bestehen.
	- o Das Passwort muss systemtechnisch alle 365Tage erneuert werden (die letzten 3 genutzte Passörter können nicht verwendet werden).
- Nach Einrichtung des Passworts erfolgt die Einrichtung einer 2-Faktor-Authentifizierung.
	- o Mit der vorab installierten Microsoft Authenticator-App ist der angezeigte QR-Code abzufotografieren. Über den Link "Sie können den QR-Code nicht scannen?" kann bei Problemen eine alternative Verbindung zur Authenticator-App hergestellt werden.
	- o Kurz erklärte Schritte mit der Authenticator APP:
		- Öffnen Sie die Authenticator App
		- Scannen Sie den OR-Code
		- Geben Sie den One-time Code aus der Authenticator App in das Eingabefeld der Web Applikation ein
		- Vergeben Sie einen frei wählbaren Gerätenamen im zweiten Eingabefeld der Webapplikation

# <span id="page-3-1"></span>**3 Inhalt**

#### <span id="page-3-2"></span>**3.1 Infrastruktur**

In SFIT enthaltene Informationen sind in einzelne Felder aufgeteilt. Nachfolgend finden sich die Beschreibung des Inhalts in den einzelnen Felder.

Unter dem Reiter "Infrastruktur" werden folgende Inhalte auf der Startseite angezeigt:

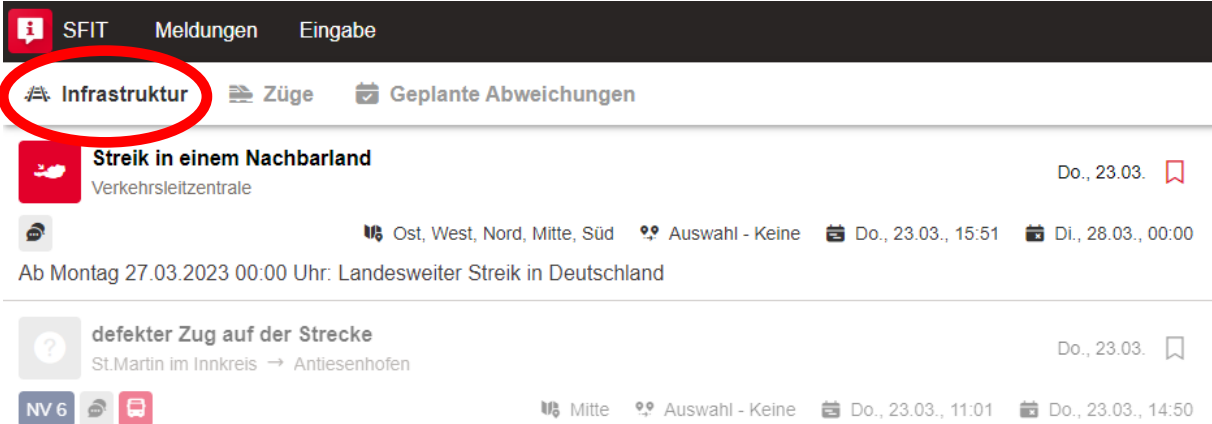

#### <span id="page-3-3"></span>**3.1.1 Grund:**

Hier wird der Grund einer Störung angezeigt. Dieser ist deckungsgleich mit dem Grund, den wir über andere Kundeninformationskanäle, wie etwa Monitore oder Durchsagen am Bahnhof kommunizieren.

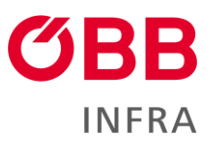

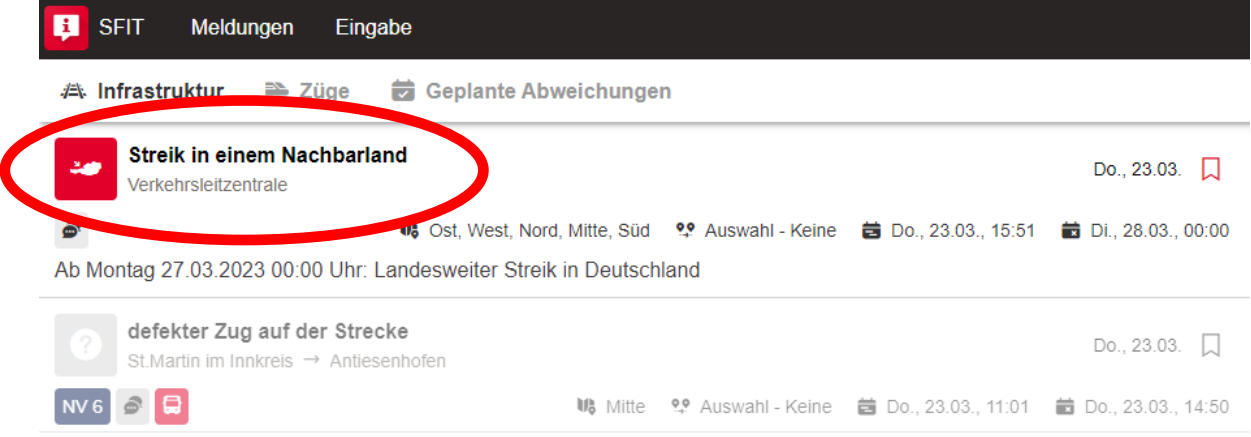

#### <span id="page-4-0"></span>**3.1.2 Bahnhof von – bis:**

Direkt unter dem Grund werden Start- und Endbahnhof einer Störung kommuniziert. Dieser Bereich wird auch auf der Karte dargestellt.

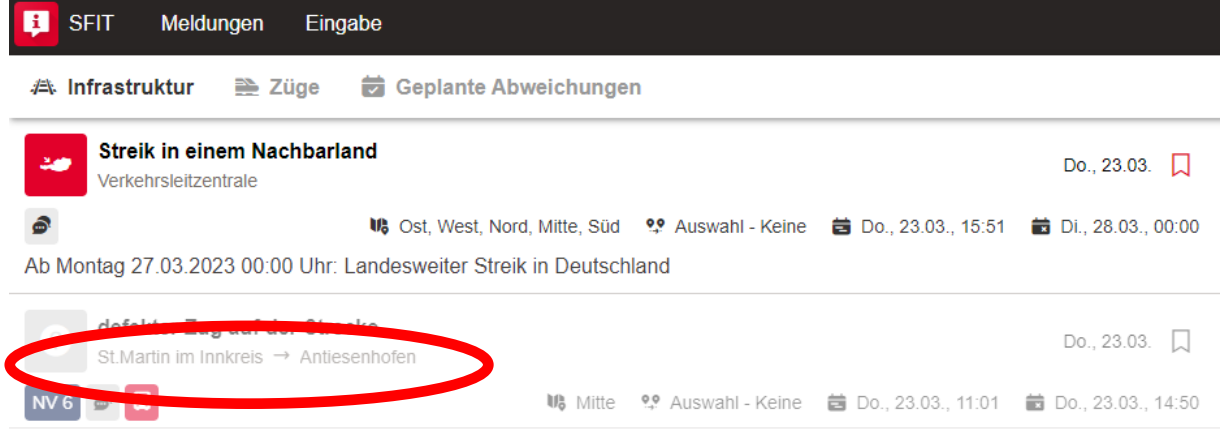

#### <span id="page-4-1"></span>**3.1.3 Region:**

Hier ist jene Region bzw. Regionen zu finden, die von der Störung betroffen ist/sind. Die jeweilige Region ist hier als BFZ-Bereich zu verstehen. Es gibt also insgesamt 5 Regionen: Nord (BFZ Linz), Süd (BFZ Villach), West (BFZ Innsbruck), Ost (BFZ Wien) und Mitte (BFZ Salzburg).

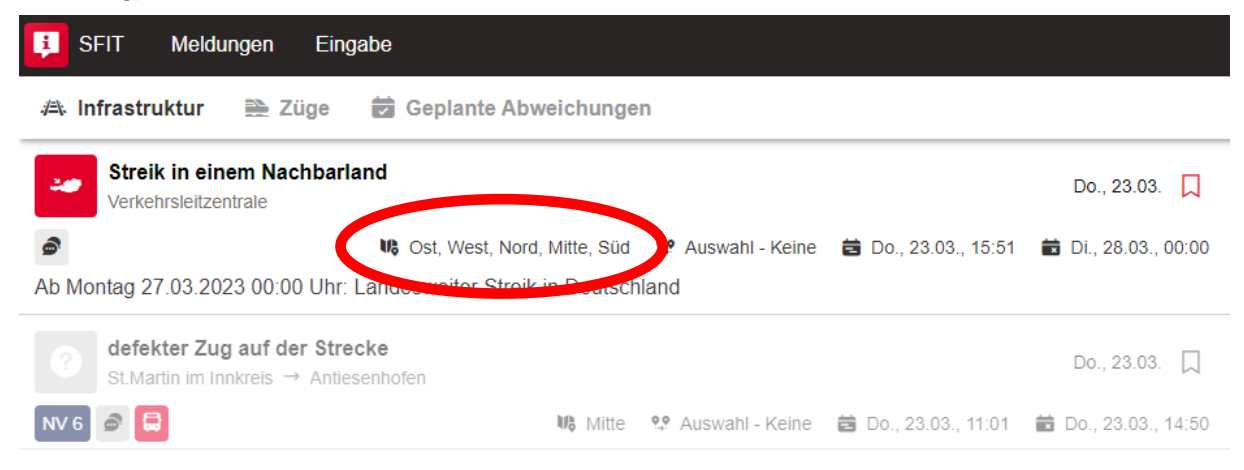

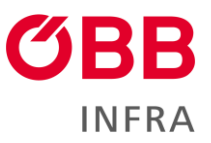

#### <span id="page-5-0"></span>**3.1.4 Bereich:**

Hier wird der jeweilige Bereich, der von einer Störung betroffen ist, angezeigt.

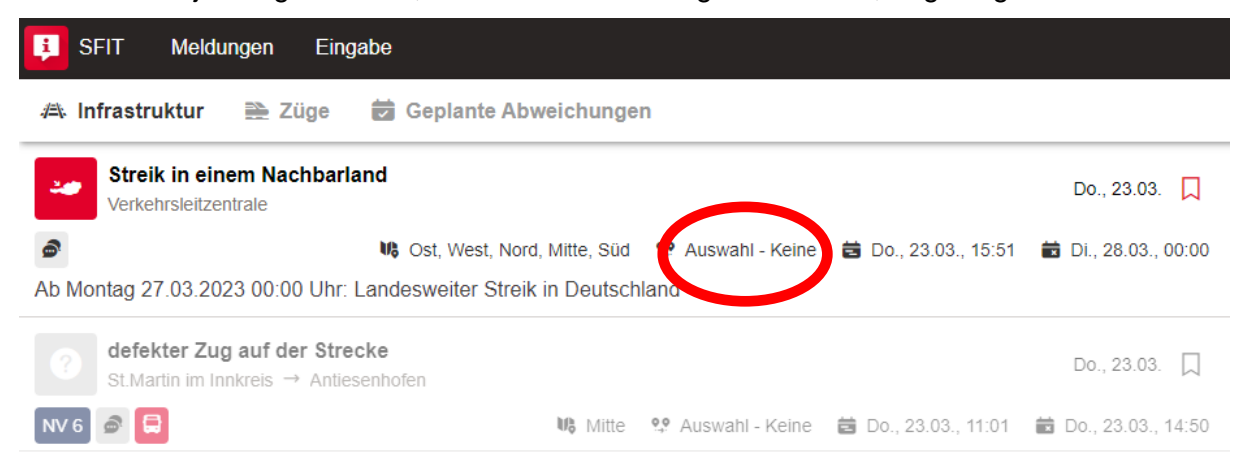

#### <span id="page-5-1"></span>**3.1.5 Erstellt am:**

Hier finden sich Datum und Uhrzeit der Erstellung der Meldung.

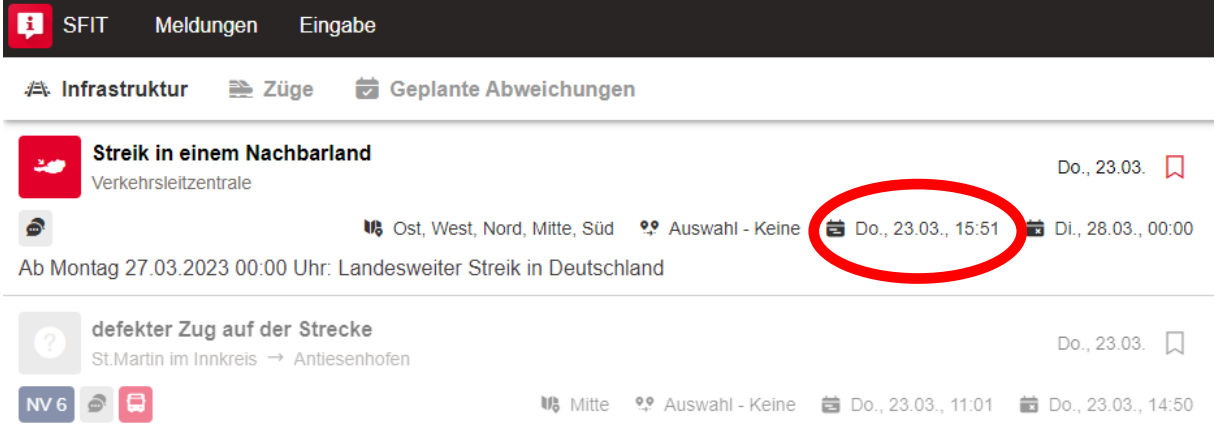

#### <span id="page-5-2"></span>**3.1.6 Voraussichtliche Dauer bis:**

Hier werden jenes Datum und jene Uhrzeit angegeben, bis zu der Fahrgäste mit Einschränkungen zu rechnen haben.

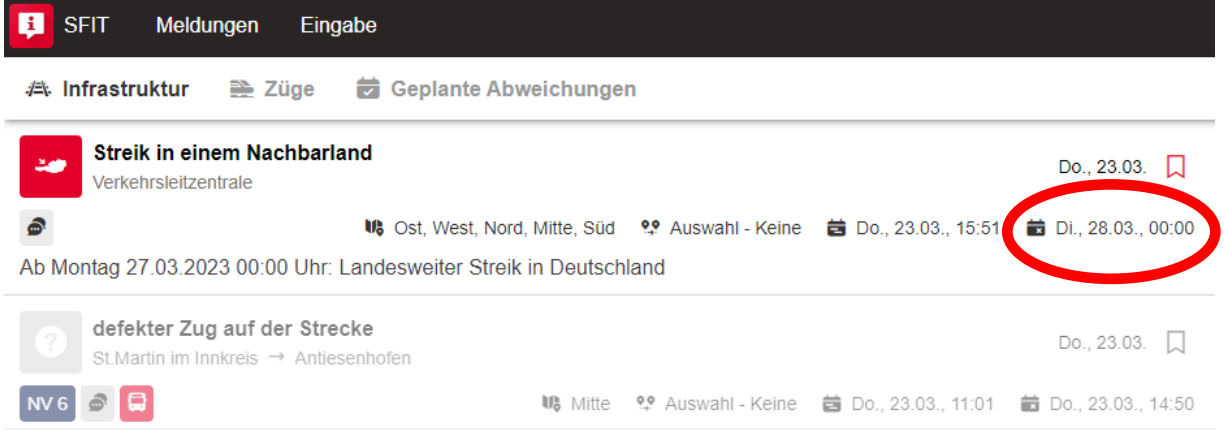

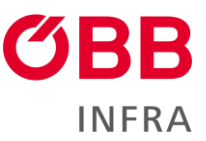

#### <span id="page-6-0"></span>**3.1.7 Flag:**

Es besteht die Möglichkeit, eine Meldung direkt auf der Startseite zu "flaggen". Dafür muss die rote Fahne per Mausklick markiert werden. Damit bleibt diese Meldung auf der Startseite oben und man bekommt akustische Meldungen und Toasterbenachrichtigungen, wenn sich Informationen ändern oder eine Chatnachricht eintrifft.

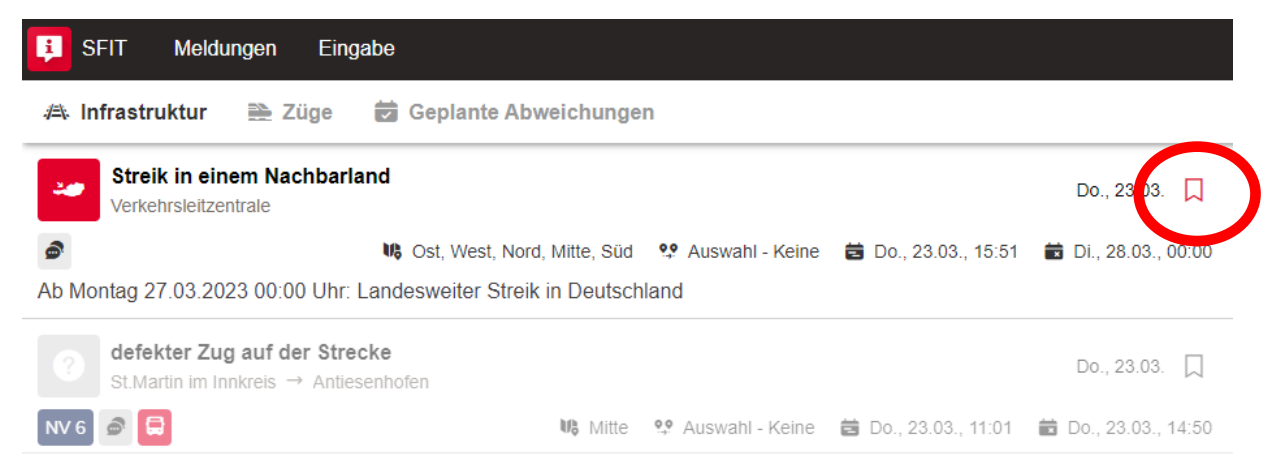

#### <span id="page-6-1"></span>**3.1.8 Detailinformationen:**

Klickt man eine Infrastrukturmeldung an, kommt man zu den detaillierten Informationen zu einer Meldung. Chat und Karte können per Mausklick auf das jeweilige Wort ein- oder ausgeblendet werden.

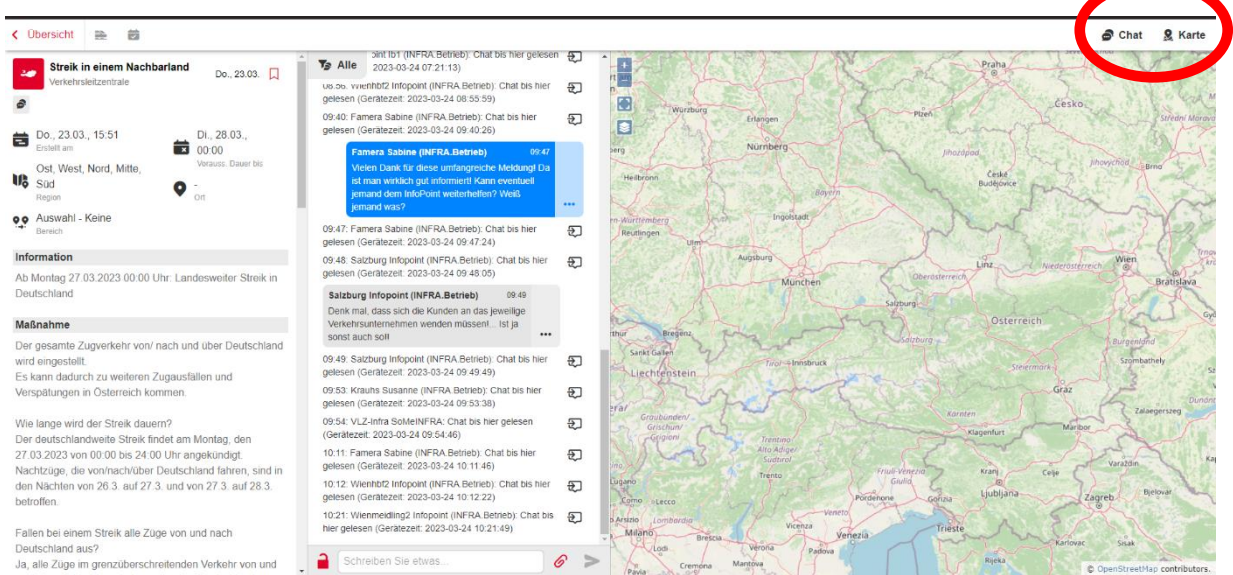

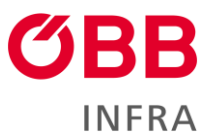

#### Information:

In diesem Feld finden sich detailliertere Beschreibungen zur Meldung, um einen raschen Überblick über die Situation zu ermöglichen.

#### Maßnahmen:

In diesem Feld sind alle betrieblichen Fakten zu finden, insbesondere in Bezug auf den Schienenersatzverkehr.

#### Interna:

In diesem Feld werden Hintergründe zu einer Störung kommuniziert, die nicht für die Weitergabe an unsere Kund:innen gedacht sind. Dieses Feld wird nur Mitarbeiter:innen der ÖBB-Infrastruktur angezeigt.

#### Chat-Funktion:

Jede SFIT-Meldung bietet die Möglichkeit zu chatten. Der Chat soll dazu dienen, wichtige Fragen rund um die Störung auf schnellem Weg zu klären.

#### SEV-Haltestellen:

Die jeweiligen SEV-Haltestellen im Bereich einer Störung werden auf der Karte angezeigt.

#### Mitarbeiter vor Ort:

Hier sieht man, welche Mitarbeiter:innen der ÖBB-Operational Services an welchem Bahnhof vor Ort sind.

#### Ende der Störung:

Wird eine Störung abgeschlossen, ist die jeweilige Meldung noch 72 Stunden lang sichtbar.

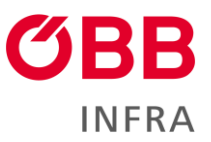

## <span id="page-8-0"></span>**3.2 Züge**

Hier sind die zugspezifischen Details des jeweiligen EVU zu finden. Diese werden vom EVU selbstständig mittels Eingabemaske eingepflegt.

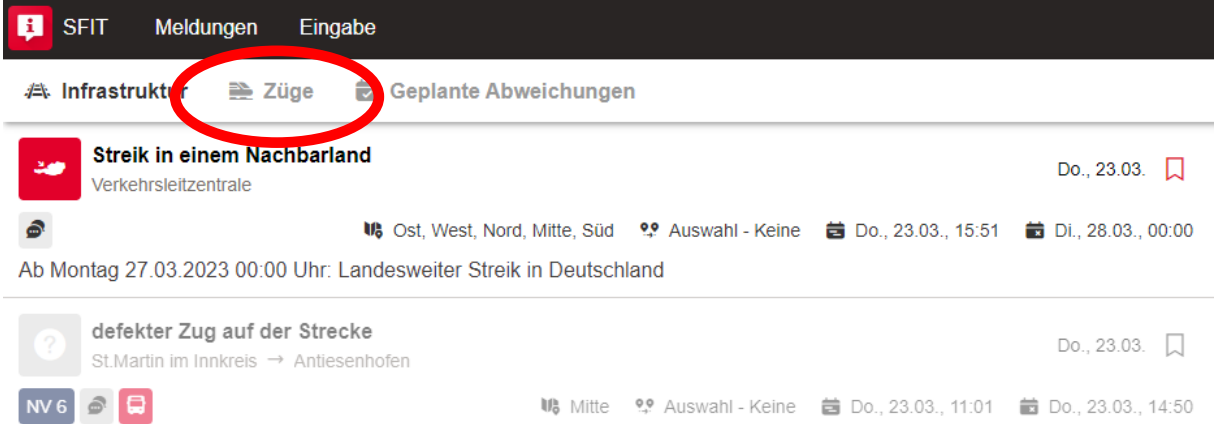

## <span id="page-8-1"></span>**3.3 Geplante Abweichungen**

Hier sind die wichtigsten Baustellen des Jahres zu finden.

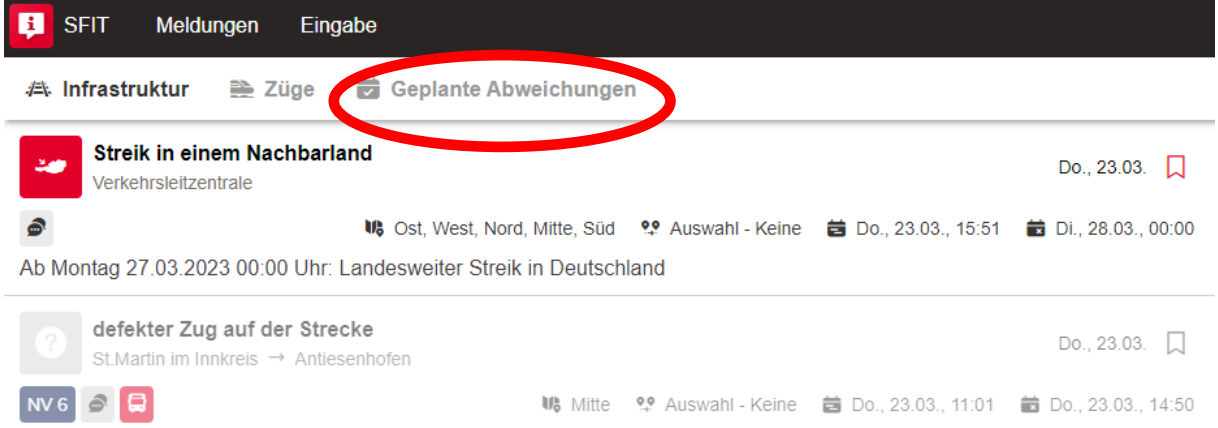

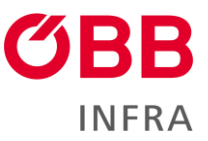

# <span id="page-9-0"></span>**4 Support**

Bei Nicht-Funktionieren der App ist die Support-Hotline unter der Nummer +43 5 17782266 zu kontaktieren. Die Telefonnummer der Support-Hotline ist auch in SFIT selbst zu finden.

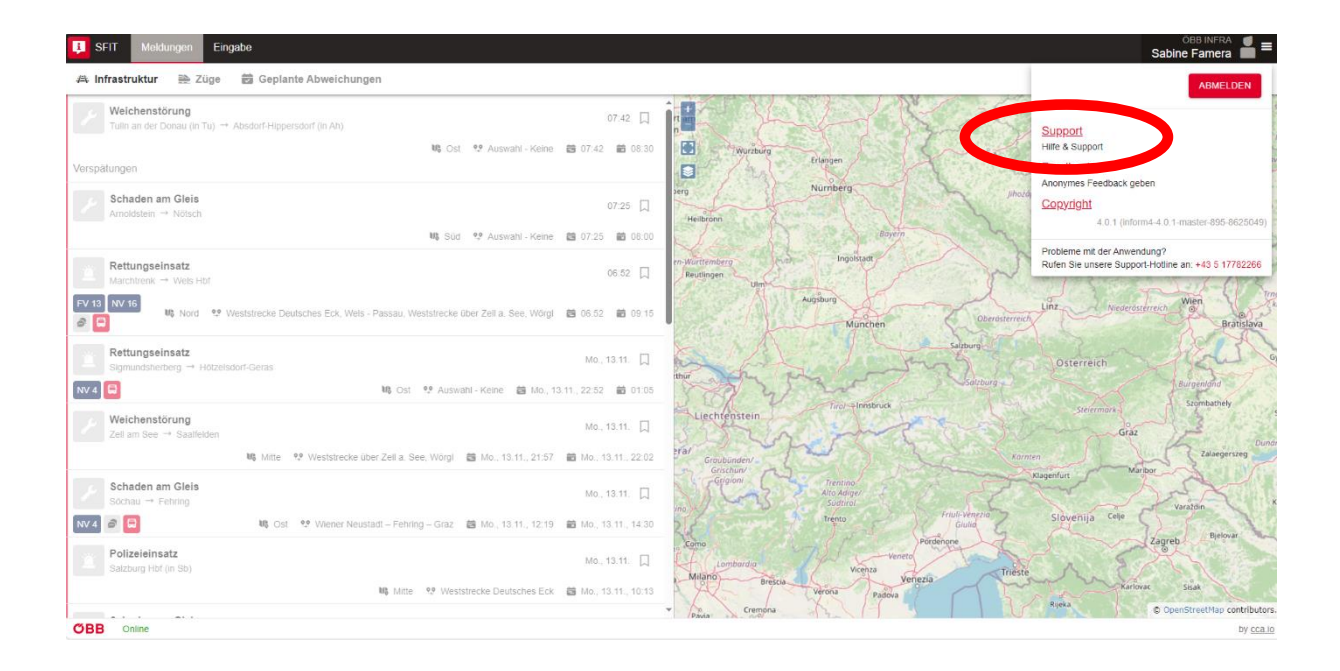

# <span id="page-9-1"></span>**5 Impressum**

ÖBB-Infrastruktur AG Betrieb/Kundeninformation 1020 Wien [infrastruktur.oebb.at](https://infrastruktur.oebb.at/) Vorbehaltlich Änderungen und Satzfehler, alle Rechte vorbehalten Im Selbstverlag der ÖBB-Infrastruktur AG Klassifizierungsstufe: Öffentlich